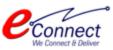

# Getting Started Guide & User Manual

Citizen Services and Process Flow of Services

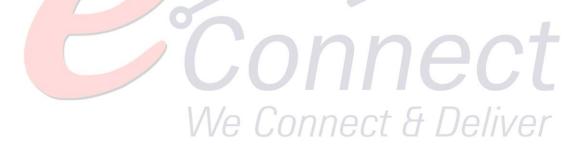

E-Connect Solutions Pvt. Ltd G-18 to20, IT Park Extension, MIA, Udaipur-313003 INDIA

| Revision History      |            |                          |                        |  |  |  |  |  |
|-----------------------|------------|--------------------------|------------------------|--|--|--|--|--|
| Name                  | Date       | Description              | Version                |  |  |  |  |  |
| SS                    | 07-03-2022 | First Draft              | 1.0                    |  |  |  |  |  |
|                       |            |                          |                        |  |  |  |  |  |
|                       |            |                          |                        |  |  |  |  |  |
|                       |            |                          |                        |  |  |  |  |  |
| <b>Review History</b> |            |                          |                        |  |  |  |  |  |
| Reviewer              | Date       | <b>Reviewer Comments</b> | <b>Review Function</b> |  |  |  |  |  |
|                       |            |                          |                        |  |  |  |  |  |
|                       |            |                          |                        |  |  |  |  |  |
|                       |            |                          |                        |  |  |  |  |  |
|                       |            |                          |                        |  |  |  |  |  |
|                       |            |                          |                        |  |  |  |  |  |

# **Table of Contents**

| 1 | Арр  | lication Overview                        | .4  |
|---|------|------------------------------------------|-----|
|   | 1.1  | Purpose                                  | . 4 |
| 2 | Gett | ing Started                              | .4  |
|   | 2.1  | Accessing Application for the First Time | . 4 |
|   | 2.2  | Citizen Registration & Login             | . 4 |
|   | 2.3  | Change Password                          | . 7 |
|   | 2.4  | Dashboard                                | . 9 |
| 3 | Nam  | ne Transfer/ Substitution / Mutation     | 13  |

# **Table of Figures**

| Fig. 2.1: Main Page                                                                | 4  |
|------------------------------------------------------------------------------------|----|
| Fig. 2.2: Citizen Registration                                                     | 5  |
| Fig. 2.3: OTP Registration                                                         |    |
| Fig. 2.4: Confirm Registration                                                     |    |
| Fig. 2.5: Login Page                                                               | 7  |
| Fig. 2.6: Change Password                                                          | 7  |
| Fig. 2.7: Password Changed Message                                                 | 8  |
| Fig. 2.8: Dashboard                                                                | 9  |
| Fig. 2.9: Citizen Services                                                         |    |
| Fig. 2.10: Services Confirmation                                                   |    |
| Fig. 2.11: Successful Subscription Message                                         |    |
| Fig. 2.12: Service Available for Subscription                                      | 11 |
| Fig. 2.13: Service Subscription Details                                            | 12 |
| Fig. 3.1: Search Property for Transfer/ Substitution/ Mutation through Property ID | 13 |
| Fig. 3.2: Search Property for Transfer/ Substitution/ Mutation through Scheme Name | 13 |
| Fig. 3.3: Select Property                                                          | 14 |
| Fig. 3.4: Application Form for Transfer/ Substitution/ Mutation                    | 15 |
| Fig. 3.5: Dashboard with the Name Transfer/Lease Application                       | 16 |
| Fig. 3.6: My Application Summary                                                   | 16 |
| Fig. 3.7: Application opened in draft mode                                         | 17 |
| Fig. 3.8: Updating and Submitting Application                                      | 17 |
| Fig. 3.9: View Demand Note                                                         | 18 |
| Fig. 3.10: Status of Demand Note                                                   | 18 |
| Fig. 3.11: Demand Note                                                             | 18 |

# **1** Application Overview

## 1.1 **Purpose**

# 2 **Getting Started**

This manual provides a general walkthrough of the application. The logical arrangement of the information shall enable the citizen to understand the sequence and flow of the system application.

## 2.1 Accessing Application for the First Time

For accessing the portal, the user must register himself/herself as a Citizen. Once the registration completed successfully, user will be provided User Id and Password to access the portal.

The link to the BIDA portal is: <u>https://bida.e-auctions365.com</u>

### 2.2 **Citizen Registration & Login**

As the user clicks on the above-mentioned link, the following screen appears:

| R and a                                                                                                    |        | Skip to main conte                   | ent   Screen Reader Access |
|----------------------------------------------------------------------------------------------------|--------|--------------------------------------|----------------------------|
| T BOA                                                                                                    | # HOME | - DLOGIN                             |                            |
|                                                                                                    |        |                                      |                            |
| Welcome To         E-Auctions365         E-Auctions365 is a secure, fast and convinient platform for those who ward to conduct online auction of their properties. It removes all barrier of geography. |        | test Announcen<br>terms & conditions | nent                       |
| Search auctions SEARCH                                                                                                    |        |                                      |                            |
| No Record Found                                                                                                    |        |                                      |                            |

Fig. 2.1: Main Page

Through this page, the user can login/register to the portal. Initially, the user needs to register to the portal. To do so, click on the "Register" (BREGISTER)) button available at the right corner of the page.

The following interface is displayed to the user:

|                                                  | Citizen Registration     |                               |
|--------------------------------------------------|--------------------------|-------------------------------|
| PERSONAL DETAILS                                 | Ū                        |                               |
| First Name*                                      | Middle Name              | Last Name*                    |
| Enter your first name                            | Enter your middle name   | Enter your last name          |
| Date of Birth*                                   | Gender*                  |                               |
|                                                  | -Select one-             |                               |
| CONTACT ADDRESS DETAILS                          |                          |                               |
| Mobile Number (OTP will be sent to this number)* | Emaill Address"          |                               |
| Enter your mobile number                         | Enter your email address |                               |
| Correspondance Address*                          |                          |                               |
| Enter your Address                               |                          |                               |
| City*                                            | State*                   | PIN*                          |
| Enter your city                                  | Enter your state         | Enter your Pin                |
| LOGIN CREDENTAILS                                |                          |                               |
| User Id*                                         | Password*                | Confirm New Password*         |
| Enter your User Id                               | Enter new password       | Enter confirm new password    |
| Enter the text as Shown in the image             |                          | Already registered? Login Now |
| Enter Captcha 779835                             | Get OTP                  |                               |
|                                                  | Ν                        |                               |

Fig. 2.2: Citizen Registration

The form is divided into three sections viz, personal details, contact address details and login credentials.

- Personal Details: Provide details such as first name, middle name, last name, date of birth and gender
- Contact Address Details: Details such as mobile number, email address, correspondence address, city, state, and PIN needs to be provided
- Login Credentials: Login details such as user ID, password, new password, and captcha needs to be mentioned

Now, click on "Get OTP" (Get OTP) button to get an OTP on the mobile number provided in the form.

The following pop-up opens:

| OTP                   | User Regis<br>sent to your mobile numb<br>ter below to complete regi | er.           |
|-----------------------|----------------------------------------------------------------------|---------------|
| OTP (On Mobile)       |                                                                      |               |
| Enter OTP (On Mobile) |                                                                      |               |
| Resend OTP            | Submit                                                               | Back To Login |
|                       |                                                                      | -             |

Fig. 2.3: OTP Registration

User must enter the OTP received on the mentioned mobile number and then click on the "Submit" (
Submit
) button.

In case, the user hasn't received the OTP, click on "Resend OTP".

Once the citizen has been registered, the confirmation message appears as follows:

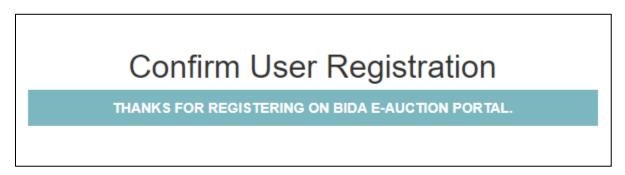

Fig. 2.4: Confirm Registration

Now, login to the portal by clicking on the "Login" ( DGIN) button available at the top right corner of the page.

The user is directed to the following interface:

| ( <del>)</del> | SECURE     |        | Lo               | ogin                         |
|----------------|------------|--------|------------------|------------------------------|
|                |            |        | sakshisanadhya23 |                              |
| <b>€</b> (\    | FAST       |        |                  |                              |
|                |            | 1ª     | Enter Captcha    | 488840                       |
| <b>H</b>       | CONVENIENT |        | Ŀ                | OGIN                         |
|                |            | Forgot | Password!        | Not Registerd? Register Here |

Fig. 2.5: Login Page

Provide the login ID, password and captcha and then click on the "Login" (LOGIN) button. The citizen will be successfully login to the system.

# 2.3 **Change Password**

When the user login to the portal, the system asks to change the password and provide new password. The following interface appears to the user:

|                      | Change Password                                                            |
|----------------------|----------------------------------------------------------------------------|
|                      | Login successful. We recommend you to change your password on first login. |
| Login Id             | sakshisanadhya23                                                           |
| Current Password     |                                                                            |
| New Password         |                                                                            |
| Confirm New Password |                                                                            |
|                      | Change Password Back to Login Page                                         |

Fig. 2.6: Change Password

| Provide new password and then click on the "Change Pas     | sword" ( | Change Pa  | assword     | ) button to change   |
|------------------------------------------------------------|----------|------------|-------------|----------------------|
| the password. User can click on the "Back to Login Page" ( | Back to  | Login Page | ) to returi | n to the login page. |

The pop-up appears as follows:

# Change Password

Password changed successfully on first login. Goto Login Page to login again.

#### Fig. 2.7: Password Changed Message

Once the password has been changed, the user needs to login to the portal again. Go the login page to login to the portal.

# 2.4 **Dashboard**

As the user successfully logs-in to the application, he/she is directed to the dashboard.

| * | My Dashboard     | Citizen Services |                                      |                                   |         |                                |           |           |           |  |
|---|------------------|------------------|--------------------------------------|-----------------------------------|---------|--------------------------------|-----------|-----------|-----------|--|
| * | Citizen Services | My Su            | My Subscriptions                     |                                   |         |                                |           |           |           |  |
| * | Notifications    |                  | $\triangle$                          |                                   |         |                                |           |           |           |  |
| * | Refund Accounts  | Р                | roperty ID Creation                  | Name Transfer /<br>Substitution / |         | Payment Against<br>Demand Note |           | E-Auction |           |  |
| * | My Auction       |                  |                                      |                                   |         |                                |           |           |           |  |
| * | My Profiles      |                  |                                      | Mutation                          |         |                                |           |           |           |  |
| * | My Transactions  | View             | Proceed                              | View                              | Proceed | View                           | Proceed   | View      | Proceed   |  |
| - | User Manual      | Citizer          | n Services available for subscriptio | 'n                                |         |                                |           |           |           |  |
|   |                  | S.No             | S                                    | ervice Name                       |         | Plan                           | Fee (Rs.) | Validity  | Action    |  |
|   |                  | 1                | Property ID Creation                 |                                   |         | Free                           | 0.00      | Lifetime  | Subscribe |  |
|   |                  | 2                | Name Transfer / Substitution / M     | utation                           |         | Free                           | 0.00      | Lifetime  | Subscribe |  |
|   |                  | 3                | Payment Against Demand Note          |                                   |         | Free                           | 0.00      | Lifetime  | Subscribe |  |
|   |                  | 4                | E-Auction                            |                                   |         | Free                           | 0.00      | Lifetime  | Subscribe |  |
|   |                  |                  |                                      |                                   |         |                                |           |           |           |  |

#### Fig. 2.8: Dashboard

The dashboard provides complete overview about the services. It consists of summary of all the service applications that the user has subscribed. If the user has not subscribed any services, the dashboard would be clear. On subscribing any service, the summary of the application would be added to the dashboard.

Click on the "Subscribe" (Subscribe) button to subscribe to the E-Auction service.

The following form appears:

| Citizen Services                                                                                                    |            |                                                                                                    |  |  |  |  |  |
|----------------------------------------------------------------------------------------------------|------------|----------------------------------------------------------------------------------------------------|--|--|--|--|--|
| Proceed For Services Subscription                                                                                                    |            |                                                                                                    |  |  |  |  |  |
| Service Name                                                                                                    | :          | Name Transfer / Substitution / Mutation                                                                                                    |  |  |  |  |  |
| Subscription Validity                                                                                                    | :          | Lifetime                                                                                                    |  |  |  |  |  |
| Subscription Fee (Rs.)                                                                                                    | :          | 0.00                                                                                                    |  |  |  |  |  |
| GST on Fee (Rs.)                                                                                                    | :          | 0.00                                                                                                    |  |  |  |  |  |
| Net Payable Amount (Rs.)                                                                                                    | :          | 0.00                                                                                                    |  |  |  |  |  |
| Select UIT/Development Authority                                                                                                    | :          | Select One                                                                                                    |  |  |  |  |  |
| (After successfull subscription you will be abl<br>by paying subscription fee (if applicable) sep                                                                                                    |            | this service for above selected uit/development authority only. You will have to subscribe this service<br>r each uit/development authority.) |  |  |  |  |  |
| (सफल सदस्यता के बाद आप इस सेवा का उपयोग केवल ऊपर चयनित यूआईटी / विकास प्राधिकरण के लिए ही कर सकते हैं। आपको प्रत्येक सेवा / विकास प्राधिकरण के लिए इस सेवा की<br>सदस्यता अलग से सदस्यता शुल्क (यदि लागू हो) का भुगतान करके लेनी होगी।) |            |                                                                                                    |  |  |  |  |  |
| I hereby declare that I have carefully read a Back To Services                                                                                                    | ll the ter | ms and conditions of this Service and agree to terms & condition and privacy policy of UIT/DA. Proceed to subscribe                           |  |  |  |  |  |

#### Fig. 2.9: Citizen Services

This form describes all the service details such as service name, subscription validity, subscription fee, GST on fee, net payable amount, and UIT/development authority. Select UIT/Development Authority name from the drop-down and check the box for terms & conditions and then click on the "Proceed to

subscribe" (Proceed to subscribe) button for subscription. If there is no need for subscription, then click on the "Back to Services" (Back To Services) button to return to the main page.

If the user clicks on the "Proceed to Subscribe" button, then the following confirmation pop-up appears:

| Do you really want to subscribe this service! |        | ×  |
|-----------------------------------------------|--------|----|
|                                               | Cancel | ОК |
|                                               |        |    |

#### Fig. 2.10: Services Confirmation

Click on "Ok" ( ) to subscribe the citizen service or click on the "Cancel" ( Cancel ) button to cancel the subscription.

After the subscription, the message for successful subscription appears as follows:

| Citizen Services                            |   |                                         |
|---------------------------------------------|---|-----------------------------------------|
| Services Subscription Detail                |   |                                         |
| Service subscription sucessfully completed. |   |                                         |
| Service Name                                | : | Name Transfer / Substitution / Mutation |
| Subscription Validity                       | : | Lifetime                                |
| Subscription Fee (Rs.)                      | : | 0.00                                    |
| Paid Amount (Rs.)                           | : | 0.00                                    |
| Effective From                              | : | 05-Mar-2022                             |
| Subscribed UIT/Development Authority        | : | RFC E-Auction                           |
|                                             |   | Back To My Services                     |

Fig. 2.11: Successful Subscription Message

Click on the "Back to My Services" (

Back To My Services ) button to return to the landing page.

Now, the landing page shows the subscribed services as shown in the figure below:

| Citizen Services                            |                                                                       |                                         |                                |         |           |          |           |
|---------------------------------------------|-----------------------------------------------------------------------|-----------------------------------------|--------------------------------|---------|-----------|----------|-----------|
| My Subscriptions                            |                                                                       |                                         |                                |         |           |          |           |
| Ρ                                           | Property ID Creation<br>Name Transfer /<br>Substitution /<br>Mutation |                                         | Payment Against<br>Demand Note |         | E-Auction |          |           |
| View                                        | View Proceed View Proceed                                             |                                         | View                           | Proceed | View      | Proceed  |           |
| Citizen Services available for subscription |                                                                       |                                         |                                |         |           |          |           |
| S.No                                        | Se                                                                    | ervice Name                             |                                | Plan    | Fee (Rs.) | Validity | Action    |
| 1                                           | Property ID Creation                                                  | Property ID Creation                    |                                |         | 0.00      | Lifetime | Subscribe |
| 2                                           | Name Transfer / Substitution / Mu                                     | Name Transfer / Substitution / Mutation |                                | Free    | 0.00      | Lifetime | Subscribe |
| 3                                           | Payment Against Demand Note                                           |                                         |                                | Free    | 0.00      | Lifetime | Subscribe |
|                                             | E-Auction                                                             |                                         |                                | Free    | 0.00      | Lifetime | Subscribe |

Fig. 2.12: Service Available for Subscription

The user can click on the "View" ( ) button to view the service details. The details are displayed as follows:

| Amount       : 0.00         Effective From       : 24-Jan-2022         Effective Till       : Lifetime free | 1 :- Service Name                       | : Name Transfer / Substitution /<br>Mutation |
|----------------------------------------------------------------------------------------------------|-----------------------------------------|----------------------------------------------|
| Effective From       : 24-Jan-2022       Effective Till       : Lifetime free                               | Subscription Validity                   | : Lifetime                                   |
| Effective Till : Lifetime free                                                                              | Amount                                  | : 0.00                                       |
|                                                                                                    | Effective From                          | : 24-Jan-2022                                |
| Subscribed UIT/Development : Bhiwadi Integrated Development                                                 | Effective Till                          | : Lifetime free                              |
| Authority Authority                                                                                         | Subscribed UIT/Development<br>Authority |                                              |

Fig. 2.13: Service Subscription Details

The details such as service name, subscription validity, amount, effective from, effective till, and subscribed UIT/development authority name is displayed.

Click on the "Close" (

Close ) button to close the pop-up.

Proceed The user will return to the landing page. Now, click on the "Proceed" ( ) button to view the auction details.

For detail description, refer to the section <u>Participating in Auction</u>.

# 3 Name Transfer/ Substitution / Mutation

The Name Transfer/ Substitution/ Mutation service allows citizen/user to apply for transfer the property in case when the owner of property is changed due to any reason i.e. mutation, sale, and gift. For accessing this service, user first has to subscribe using the above mentioned process of service subscription in Citizen Service section of this document.

On clicking on option to **proceed**, user will be guided to page of Name Transfer/ Substitution/ Mutation application where he/she can select the property either through **Property ID or Scheme Name**. For searching through Property ID, User can enter the Property ID Number and select the option to **pick** which selects the property through its Property ID. An option to **Reset** is provided to change the property ID Number.

| Application for Name Transfer / Substitution / Mutation |                                                                           | Generation Back to List |
|---------------------------------------------------------|---------------------------------------------------------------------------|-------------------------|
| Search Property Please search and select your property  | User can search property<br>through Property ID as well as<br>Scheme Name |                         |
| If you know Property Id:-<br>Enter Property Id Number   | igh Scheme Name Pick Reset                                                |                         |
|                                                         | here & click on Pick                                                      |                         |

Fig. 3.1: Search Property for Transfer/ Substitution/ Mutation through Property ID

User can also search for the property through scheme name. The user has to select the scheme name from the checkbox and click on search button to search for the property. An option to **Reset** is provided to change the property ID Number.

| pplication for Name Transfer / Subs       | stitution / Mutation                               | Back to List |
|-------------------------------------------|----------------------------------------------------|--------------|
| Search Property                           |                                                    |              |
| Please search and select your property    |                                                    |              |
| Find Through Property Id                  | Find Through Scheme Name     Enter the scheme name |              |
| If you know scheme name :-<br>Scheme Name | here & click on search                             |              |
| BHUWANA KH. NO. 4692 / 1385               | Search Reset                                       |              |

Fig. 3.2: Search Property for Transfer/ Substitution/ Mutation through Scheme Name

After which the records of properties in that scheme are displayed out of which user can select the desired property

|   |                    |             |             |         |          | to select the |        |
|---|--------------------|-------------|-------------|---------|----------|---------------|--------|
| # | Property Id Number | Plot Number | Scheme Name |         | property | (Pro-         |        |
| 1 | RJUDR1/0131/0005H  | 229         | BHUWANA     | NORTH Z | ONE      |               | Select |
| 2 | RJUDR1/0131/0003H  | 272         | BHUWANA     | NORTH Z | ONE      |               | Select |

Fig. 3.3: Select Property

- After selecting property, an application form of all property details is displayed along with the application type, document reference number and date.
- The application type is to be specified that is reason of the name transfer along with the document reference name and date.
- The transferee details has to be entered if the property owner is transferee with the details of the
  original owner. According to the reason, list of documents would be changed that have to be
  uploaded.

| roperty Detail                                                                       |                                                                 |                                                                                                    | liere ere the pro                  | a anti-                                                 | Change Property |
|--------------------------------------------------------------------------------------|-----------------------------------------------------------------|----------------------------------------------------------------------------------------------------|------------------------------------|---------------------------------------------------------|-----------------|
| cheme Name                                                                           | : BHUWANA                                                       | A                                                                                                    | Here are the prop<br>details here  | perty                                                   |                 |
| roperty ID                                                                           | : RJUDR1/01                                                     | 131/0003H                                                                                                    |                                    | 272                                                     |                 |
| one                                                                                  | : NORTH ZO                                                      | DNE                                                                                                    | Developer Type                     | :                                                       |                 |
| eveloper's Name                                                                      | :                                                               |                                                                                                    | Area                               | : 1210.05 Square Feet                                   |                 |
| sage Type                                                                            | : Residentia                                                    | al                                                                                                    | Property Type                      | : Plot                                                  |                 |
| ease Deed Issued                                                                     | : Issued                                                        |                                                                                                    | Lease Deed Issue Date              | : 16-Jan-2002                                           |                 |
| ne Time Lease Certificate                                                            | : Issued                                                        |                                                                                                    |                                    |                                                         |                 |
| pplication Type                                                                      |                                                                 |                                                                                                    |                                    |                                                         |                 |
| plication Type *                                                                     |                                                                 |                                                                                                    |                                    |                                                         | 7               |
| Select One                                                                           |                                                                 |                                                                                                    |                                    | he application type that is for the transfer along with |                 |
| cument Reference Number                                                              | *                                                               | Document Reference D                                                                                                    | Jate ^                             | ent reference number &                                  |                 |
|                                                                                      |                                                                 |                                                                                                    |                                    |                                                         | i               |
| ransferee Details<br>Please au                                                       | dd current owner/tra                                            | nsferee details. If property ha                                                                                                | Add the transferee details         | Tiadd each service and ansferee                         | Add Transferee  |
|                                                                                      | dd current owner/tra                                            | nsferee details. If property ha                                                                                                | Add the transferee details<br>here |                                                         |                 |
|                                                                                      | dd current owner/tra                                            | nsferee details. If property ha                                                                                                |                                    | add each of a mainsferee                                |                 |
| Please and pload Documents                                                           | pox for<br>rms &                                                | Upload the<br>documents<br>here                                                                                                | here                               |                                                         |                 |
| Please and pload Documents                                                           | pox for<br>prms & above in                                      | Upload the<br>documents<br>here                                                                                                |                                    | en concealed about this application.                    |                 |
| Please at<br>pload Documents<br>Select the checkt<br>declaration of te<br>conditions | cox for<br>rms & above in<br>ith anyo<br>y the building by laws | Upload the<br>documents<br>here<br>formation furnished by me/us<br>one regarding above property.<br>and rules of UIT, Udaipur. | here                               | en concealed about this application.<br>Click<br>applic |                 |

Fig. 3.4: Application Form for Transfer/ Substitution/ Mutation

- User has to commit and select the checkbox for declaring the Terms Conditions and Policies. After
  User can Save as Draft which saves the details as draft As the application is saved in the Draft
  Mode then from the Dashboard click on 'View More' button from the Name Transfer /Lease
  Application widget.
- The Back to List button redirects user to property search page. The user has option to change the property for which he can click on Change Property. User can also validate digital signature by clicking on the link given at the bottom as "How to get digital signature".
- As the application is saved in the Draft Mode then from the dashboard click on 'View More' button from the Name Transfer /Lease Application widget, which will lead user to list of Lease Application Summary.

| Colline EMD Payment Summary                                                                                                    |                                                                        |            |  |  |  |  |
|----------------------------------------------------------------------------------------------------|------------------------------------------------------------------------|------------|--|--|--|--|
| Number:- 01 Name:- Construction of Roads Paid Amount - 1,050.00 Payment Date - 14-Apr-2018 02:34 PM                                                                            |                                                                        |            |  |  |  |  |
| View Mare                                                                                                    |                                                                        |            |  |  |  |  |
| III Community Center Booking Summary                                                                                                    |                                                                        |            |  |  |  |  |
| Applicant Name:- Nitesh Kumar Garg Venue Name:- Community Centre- Chitrakoot Nagar(ALL) Application Date - 21-Apr-2018 08:09 PM Booking<br>Period - 01-Jun-2018 to 02-Jun-2018 |                                                                        |            |  |  |  |  |
| Applicant Name:- Nitesh Kumar Garg Venue Name:- Scheme No 13 Application Date - 16-Apr-2018 01:49 PM Booking Period - 18-Apr-2018 to 18-<br>Apr-2018                           |                                                                        |            |  |  |  |  |
|                                                                                                    | UDH Dashboard. Name Transfer<br>/ Lease Application Summary<br>Widget. | View More  |  |  |  |  |
| Name Transfer/Lease Application Summary                                                                                                    |                                                                        |            |  |  |  |  |
| Draft/Submit Date: 05-Apr-2018 Application Number: SGN/FY18-19/MUT/1 Application Type: Name Transfer / Substitution / Mutation Current Status: Application Disposed            |                                                                        |            |  |  |  |  |
| Draft/Submit Date: 23-Mar-2018 Application Number: UIT-UDPR/FY17-18/LFC/35 Application Type: Lease Exemption Certificate / Freehold Current Status:Submitted                   |                                                                        |            |  |  |  |  |
|                                                                                                    | Click on 'View<br>More' button                                         | View More. |  |  |  |  |
| Payment Against Demand Note                                                                                                    |                                                                        |            |  |  |  |  |

Fig. 3.5: Dashboard with the Name Transfer/Lease Application

- The user can edit the application in draft mode by clicking on the edit button. At least one applicant details has to be added to successfully update the draft.

| /ly App  | lication Summary     |                         | List of Application Summ                                 |                                 | Back to Dashboard |
|----------|----------------------|-------------------------|----------------------------------------------------------|---------------------------------|-------------------|
| Search E | y application number | Q 2                     | 1) Application Status= 'D<br>click on Action 'Edit' Butt | raft'. For them 2) Click on 'Ed | iť 👼 🕻            |
| #        | Draft/Submit Date    | Application Number      | Application Type                                         | Current Status                  | Action            |
| 51       | 16-Dec-2017          | UIT-UDPR/FY17-18/LC/3   | Lease Collection Yearly                                  | Submitted                       |                   |
| 52       | 16-Dec-2017          | UIT-UDPR/FY17-18/LC/2   | Lease Collection Yearly                                  | Assigned                        |                   |
| 53       | 12-Dec-2017          | UIT-UDPR/FY17-18/LC/1   | Lease Collection Yearly                                  | Submitted                       |                   |
| 54       | 09-Dec-2017          | UIT-UDPR/FY17-18/MUT/35 | Name Transfer / Substitution / Mutation                  | Draft                           |                   |
| 55       | 08-Dec-2017          | UIT-UDPR/FY17-18/MUT/34 | Name Transfer / Substitution / Mutation                  | Draft                           |                   |
| 56       | 07-Dec-2017          | UIT-UDPR/FY17-18/LFC/30 | Lease Exemption Certificate / Freehold                   | Demand Note Issued              |                   |
| 57       | 07-Dec-2017          | UIT-UDPR/FY17-18/MUT/33 | Name Transfer / Substitution / Mutation                  | Submitted                       |                   |
| 58       | 04-Dec-2017          | UIT-UDPR/FY17-18/MUT/44 | Name Transfer / Substitution / Mutation                  | Assigned                        |                   |
| 59       | 04-Dec-2017          | UIT-UDPR/FY17-18/MUT/45 | Name Transfer / Substitution / Mutation                  | Assigned                        |                   |
| 60       | 04-Dec-2017          | UIT-UDPR/FY17-18/MUT/46 | Name Transfer / Substitution / Mutation                  | Assigned                        |                   |

Fig. 3.6: My Application Summary

| uitudaipur@re                     | diffmail.com                      |                                                                |                     |                         |
|-----------------------------------|-----------------------------------|----------------------------------------------------------------|---------------------|-------------------------|
| Application for Name Transfer     | / Substitution / Mutation         | pplication Opened in Draft Mode.<br>his is the Application No. |                     | Generation Back to List |
| pplication No.: UIT-UDPR/FY17-18/ | /MUT/35 Date: 09-Dec-2017 Current | : Status: Draft                                                |                     |                         |
|                                   |                                   |                                                                |                     |                         |
| Property Detail                   |                                   |                                                                |                     | Change Property         |
| Scheme Name                       | : behind Meladi Mata tem          | ple                                                            |                     |                         |
| Property ID                       | : RJUDR1/0002/1076H               | Plot Number                                                    | : 1/11-             |                         |
| Zone                              | : South                           | Developer Type                                                 | : Urban Improvement | Trust                   |
| Developer's Name                  | : UIT Udaipur                     | Area                                                           | : 1000 Square Feet  |                         |
| Usage Type                        | : Residential                     | Property Type                                                  | : Plot              |                         |
| Lease Deed Issued                 | : Not Issued                      | Lease Deed Issue Date                                          | : NA                |                         |
| One Time Lease Certificate        | : Not Issued                      |                                                                |                     |                         |
|                                   |                                   |                                                                |                     |                         |
| Amelianation Trees                |                                   |                                                                |                     |                         |
| Application Type                  |                                   |                                                                |                     |                         |
| Application Type *                |                                   |                                                                |                     |                         |
| Purchased from Original Allotte   | ee Through Sale Deed              |                                                                | •                   |                         |
| Document Reference Number *       | Docu                              | iment Reference Date *                                         |                     |                         |
| test                              | 01-0                              | Dec-2017                                                       |                     |                         |

Fig. 3.7: Application opened in draft mode

| 3.                                               | No                                                                                                    | Allotment / Possession / Reservation Letter Issued by DA/UIT 💄                                                                                                    |   |  |  |  |  |  |
|--------------------------------------------------|----------------------------------------------------------------------------------------------------|----------------------------------------------------------------------------------------------------|---|--|--|--|--|--|
| 4.                                               | No                                                                                                    | Site Plan Issued by DA/UIT 💄                                                                                                    |   |  |  |  |  |  |
| 5.                                               | No                                                                                                    | In Case of Constructed Property Oldest Electricity / Water Bill 💄                                                                                                    |   |  |  |  |  |  |
| 6. No Receipt(s) of Amount Deposited in DA/UIT 🛓 |                                                                                                    |                                                                                                    |   |  |  |  |  |  |
| 7.                                               | No                                                                                                    | In case property is mortgage letter from Financial Institution 🔹                                                                                                    |   |  |  |  |  |  |
|                                                  |                                                                                                    |                                                                                                    |   |  |  |  |  |  |
| Declarat                                         | Declaration and Undertaking                                                                                                    |                                                                                                    |   |  |  |  |  |  |
| 1. I/We hea                                      | arby declare and c                                                                                                    | onfirm that all above information furnished by me/us are true and nothing material has been concealed about this application.                                                                                                    |   |  |  |  |  |  |
| 2. This Mu<br>document                           | tation is being dor                                                                                                    | e on the basis of documents uploaded by me online and the responsibility of all such uploaded document being genuine Click on Update and tampered or false, the undersigned will not be liable for any action for this mutation and I/We will be solely responsible Submit Button for d offence. | ł |  |  |  |  |  |
|                                                  | 0                                                                                                    | sion dispute with anyone regarding above property.                                                                                                    |   |  |  |  |  |  |
| 4. I/We wil                                      | 4. I/We will follow and abide by the building by laws and rules of UIT, Udaipur.                                                              |                                                                                                    |   |  |  |  |  |  |
| 5. I/We wil                                      | 5. I/We will may be prosecuted for any false/incorrect information, electronically signed and accepted by me/us today on 09-Dec-2017 12:51 PM |                                                                                                    |   |  |  |  |  |  |
| I hereby                                         | declare that I/We                                                                                                    | have carefully read all the terms and conditions of this Service and agree to terms & conditions and privacy policy of UIT, Udainur                                                                                                    |   |  |  |  |  |  |
|                                                  |                                                                                                    | Update Draft Update and Submit Back to List                                                                                                    |   |  |  |  |  |  |

Fig. 3.8: Updating and Submitting Application

- After Submission, if fees is to be paid for Name Transfer/ Mutation Application, a demand note is generated by respective Authority/UIT and the user is notified through the means of Message, Mail and notification on the dashboard. The notification will guide the user to pay the required demand note after which UIT/DA will process and assign the Transfer/Mutation Application. The current status would be then changed to ""Disposed". After which, the user can download the Transfer/Mutation Certificate from the dashboard.
- In the application form, the user has option to view the demand note and print the payment receipt.

#### Declaration and Undertaking

1. I/We hearby declare and confirm that all above information furnished by me/us are true and nothing material has been concealed about this application.

- 2. There is no legal or possession dispute with anyone regarding above property.
- 3. I/We will follow and abide by the building by laws and rules of UIT, Udaipur.
- 4. I/We will may be prosecuted for any false/incorrect information, electronically signed and accepted by me/us today on 02-Dec-2017 05:36 PM

5. This Mutation is being done on the basis of documents uploaded by me online and the responsibility of all such uploaded document being genuine and true lies with me. In case, any uploaded document is found forged or tampered or false, the undersigned will not be liable for any action for this mutation and I/We will be solely responsible for such fraudulent document and offence.

 I hereby declare that I/We have carefully read all the terms and conditions of this Service and agree to terms
 8. conditions and privacy policy of UIT. Udaipur.

 View Demand Note
 View Payment Receipt
 Back to List

#### Fig. 3.9: View Demand Note

| Demand Note                  |                |                |                                         |                     |                   |
|------------------------------|----------------|----------------|-----------------------------------------|---------------------|-------------------|
| Application for Name Trans   | fer / Mutation |                |                                         |                     |                   |
| Application Detail           |                |                |                                         |                     |                   |
| Application Number           | : UIT-UDPR/    | FY17-18/MUT/31 | Property Id                             | : RJUDR1/0002/1064H |                   |
| Date                         | : 02-Dec-201   | 7              | User can click here to view demand note | : UIT, Udaipur      |                   |
| Demand Note Detail           |                |                |                                         |                     |                   |
| Demand Note Number           | : DN/427/20    | 172018/        | Amount                                  | : 100.00            |                   |
| Generated On                 | : 02-Dec-201   | 7              | View Demand Note                        | : View Demand Note  |                   |
| Payment is paid against this | demand note.   |                |                                         |                     |                   |
|                              |                |                |                                         |                     | Back to Dashboard |

#### Fig. 3.10: Status of Demand Note

|                                                                                            |                                                 | Demand Note               |                                                           |              |  |
|--------------------------------------------------------------------------------------------|-------------------------------------------------|---------------------------|-----------------------------------------------------------|--------------|--|
| Demand Note No. : DN/427/20172018/<br>Control No. : 641617600005<br>Depositor's Details :- |                                                 |                           | Demand Note Date : 02-Dec-2017<br>Valid Upto :02-Jan-2018 |              |  |
| Depositor Name :<br>Email :                                                                |                                                 | Mobile No. :<br>Address : |                                                           |              |  |
| Plot Details :-                                                                            |                                                 |                           |                                                           |              |  |
| Property Id :-<br>Property Holder's Name<br>Address :                                      |                                                 |                           |                                                           |              |  |
| Scheme Details :-                                                                          |                                                 |                           |                                                           |              |  |
| Scheme Name :<br>Scheme Location :                                                         | behind Meladi Mata temple<br>Meladi Mata temple | Sector :                  |                                                           |              |  |
| Developer Type :<br>Zone :                                                                 | Urban Improvement Trust<br>South                | Developer Name :          | UIT Udaipur                                               |              |  |
| Deposit Amount :-                                                                          |                                                 |                           |                                                           |              |  |
| Sr.No.                                                                                     | Head                                            |                           | Remark                                                    | Amount (Rs.) |  |
| 1 Urban Assessr                                                                            | nent                                            |                           |                                                           | 100.00       |  |
|                                                                                            |                                                 |                           | Total                                                     | 100.00       |  |

#### Fig. 3.11: Demand Note